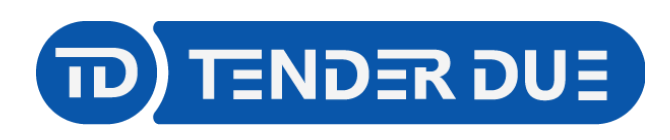

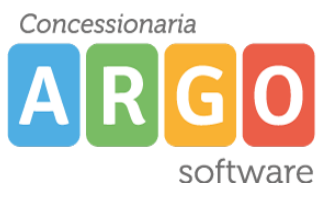

## **PUBBLICAZIONE PAGELLE SCUOLA PRIMARIA SU SCUOLANEXT LATO FAMIGLIA**

In questa guida si intende descrivere nel dettaglio i passaggi operativi per la pubblicazione delle pagelle su Scuolanext e quindi visibili ai genitori.

## *ESPORTAZIONE DA ARGO ALUNNI WEB*

Il primo passo per la produzione delle pagelle digitali è quello di predisporre un file ZIP, contenente le pagelle degli alunni della classe in formato PDF.

Da *Stampe -> Scrutini -> Scheda Individuale -> Su Modello Personalizzabile* è possibile stampare le pagelle degli alunni per singola classe.

NOTA: è consigliabile selezionare un solo alunno della classe per verificare la correttezza dei dati prima di produrre il file zip competo di tutte le schede di valutazione da inviare in bacheca ai genitori.

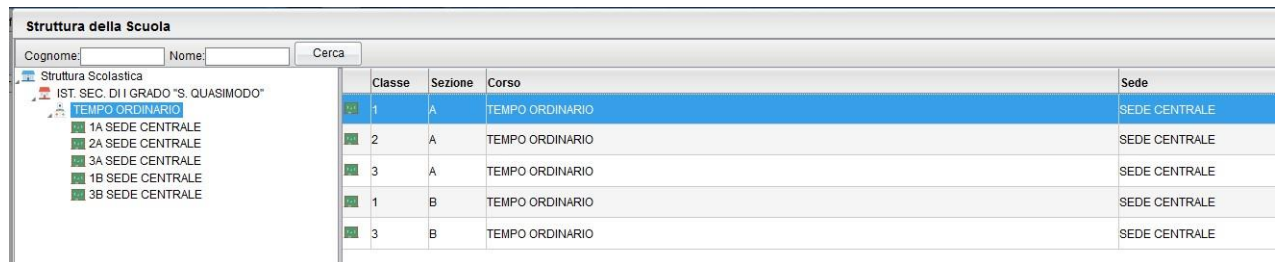

Nell'immagine in alto è rappresentato un esempio di selezione massiva degli alunni della classe.

Quindi selezionare il modello di scheda da adottare e tenendo la spunta sulla voce "converti odt in pdf" confermare.

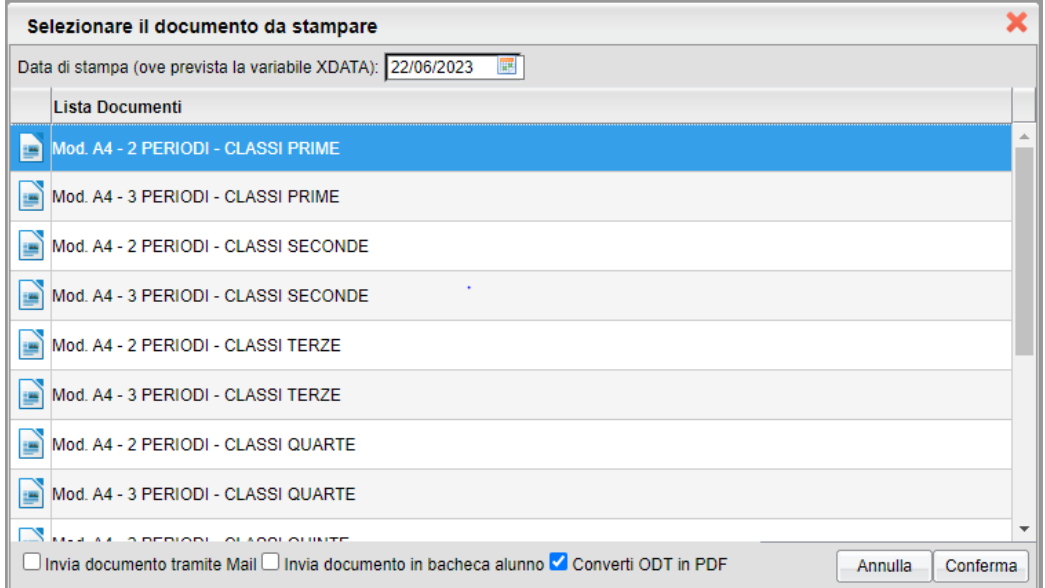

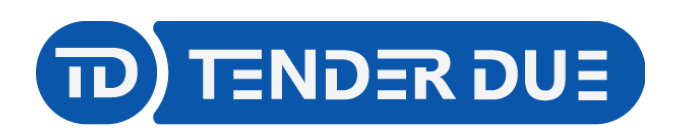

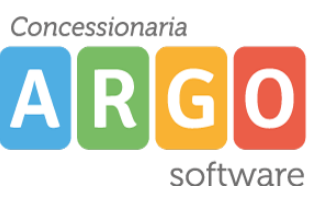

Verrà scaricato un file ZIP con all'interno tutti i documenti in formato pdf contenenti le schede di valutazione degli alunni della classe che hanno un esito positivo nella propria scheda annuale.

Di seguito le indicazioni per pubblicare in bacheca le pagelle.

## *IMPORTAZIONE SU SCUOLANEXT*

Accedere su Scuolanext e dal menù *Condivisione Documenti* cliccare su *Bacheca Alunni*

Dopo aver selezionato la classe sul lato sinistro cliccare sull'icona

Nella finestra che si presenterà cliccate su "*Sfoglia"* per aprire il file ZIP contenente le pagelle precedentemente esportato da Alunni. Inserire un testo nel messaggio che verrà visualizzato dai genitori e nella categoria scegliere la voce "*Pagelle/Schede Individuali"*.

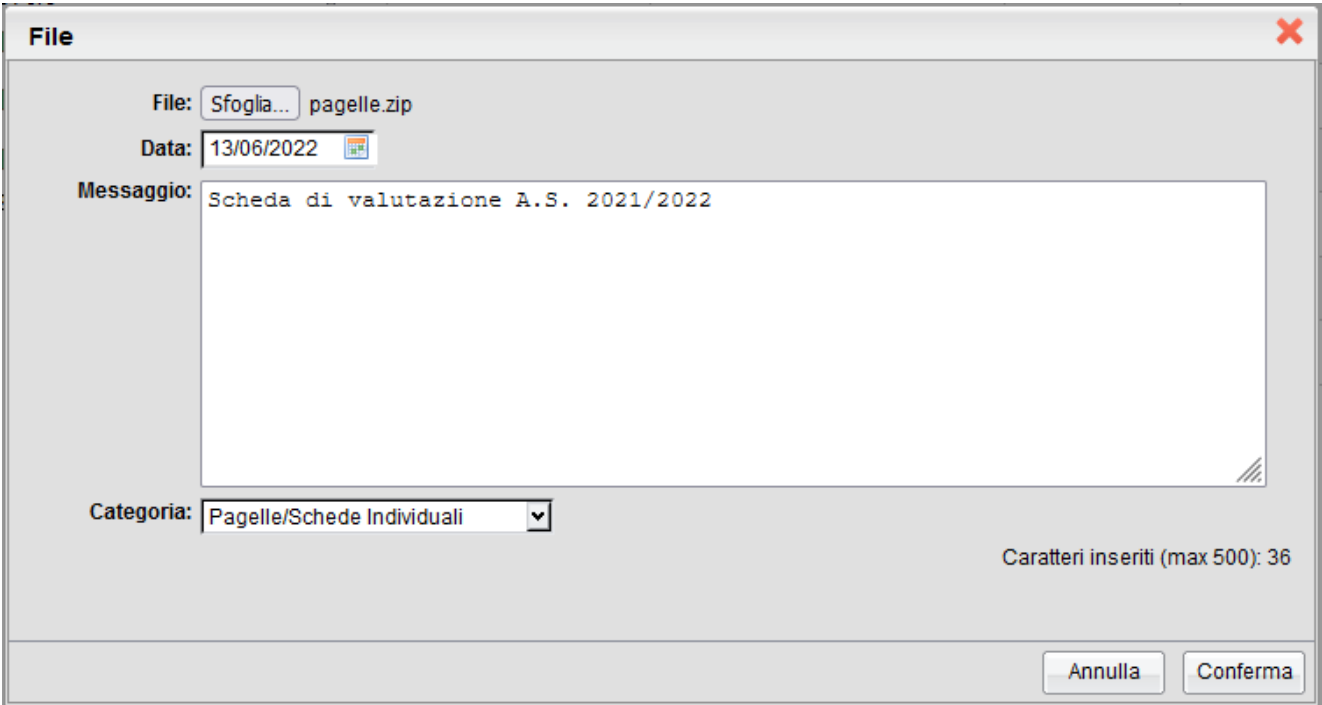

Dopo aver cliccato su *Conferma* sarà possibile apporre la **firma digitale massiva**, inserendo i dati della firma digitale utilizzata dal Dirigente in Gecodoc.

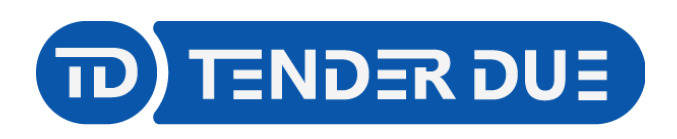

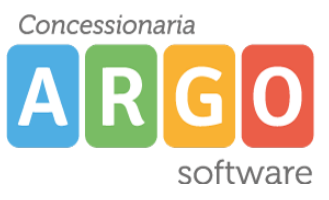

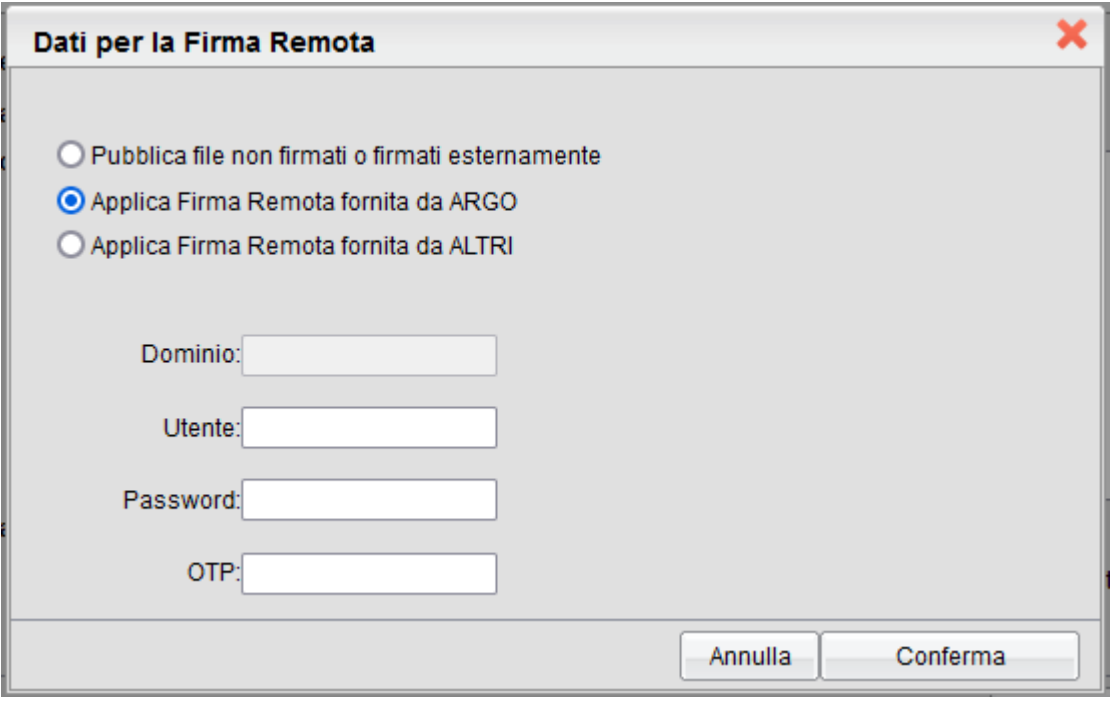

Al termine dell'operazione verrà mostrato l'avviso *I file sono stati acquisiti.*

Aprendo l'elenco della classe e/o selezionando il singolo alunno sarà possibile visualizzare la presa visione del documento caricato.

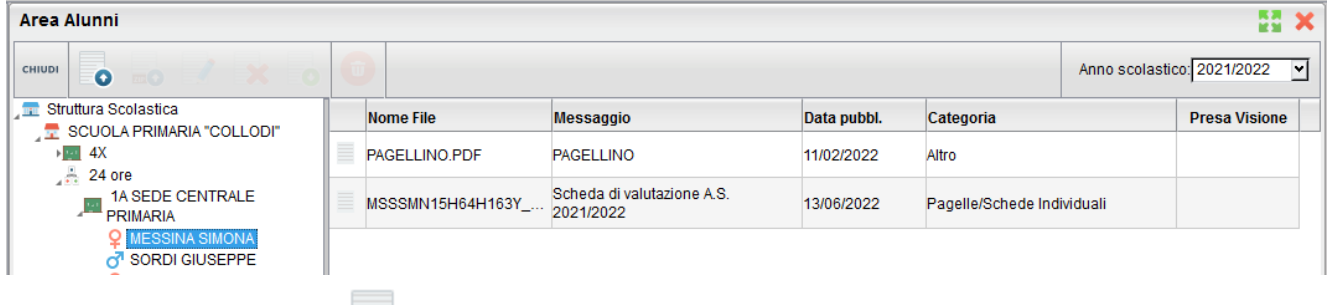

Viene visualizzata l'icona **che nella colonna** *Presa Visione* quando il genitore visualizza il documento.

È inoltre possibile eliminare il documento, dopo averlo selezionato, dall'icona qualora ci siano errori.

## **Per la pubblicazione della scheda di Religione o Materia alternativa procedere seguendo gli stessi passaggi.**

Nella finestra di importazione in Scuolanext scegliere la categoria *Scheda Religione/Materia Alternativa*

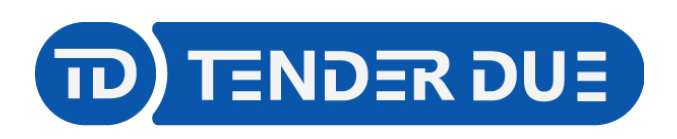

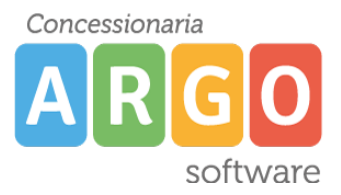

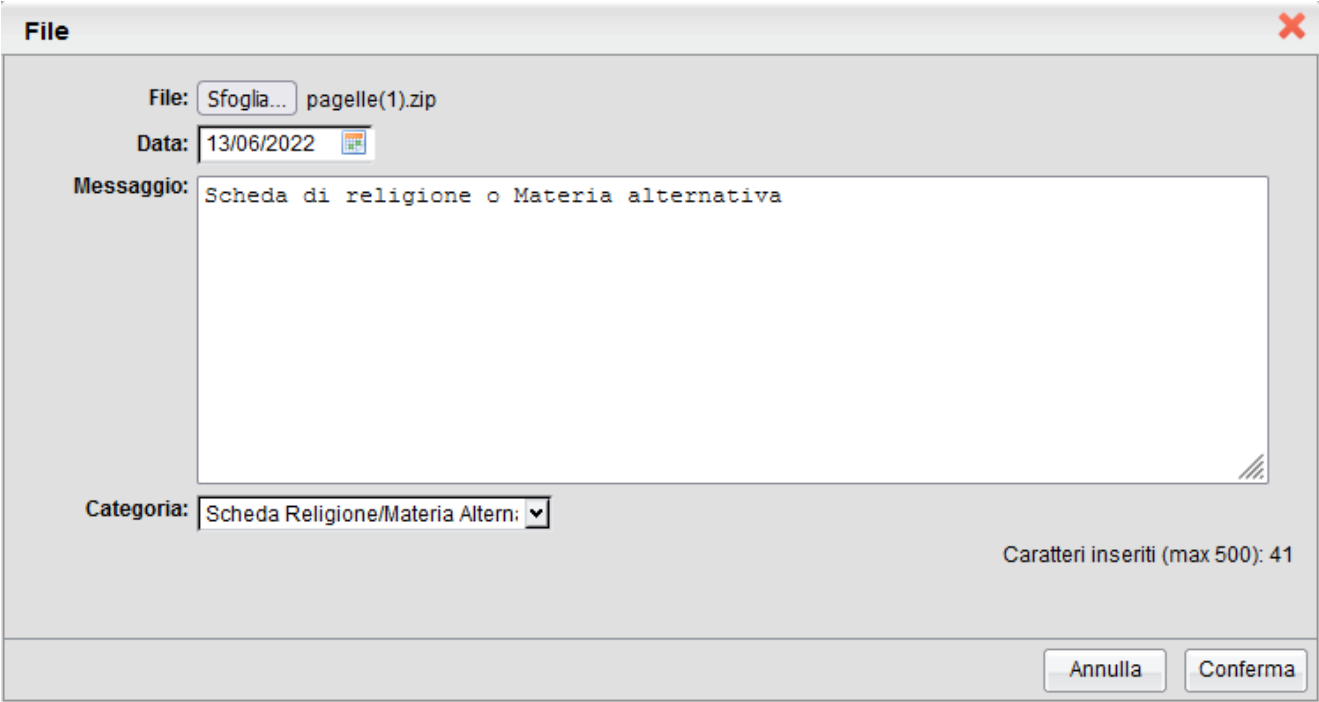